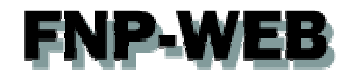

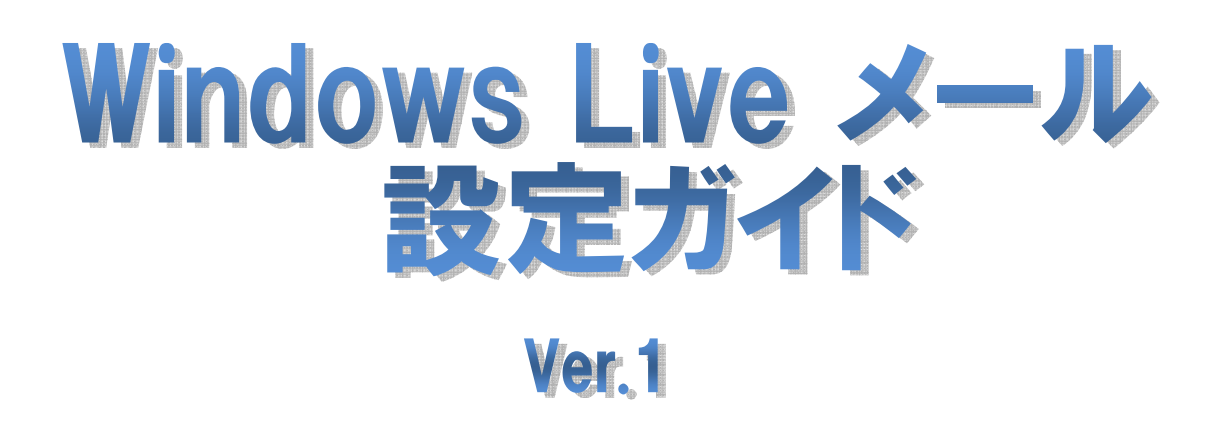

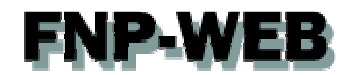

### 目次

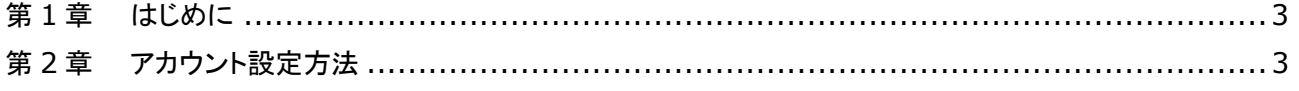

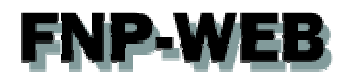

### 第1章 はじめに

このガイドでは Microsoft の「Windows Live メール 2009」の設定方法をご案内いたします。

「Windows Live メール」は「Outlook Express」の後継版の無料メールソフトで、Web 上でダウンロードができます。

### 第2章 アカウント設定方法

1.

#### 「Windows Live メール」を起動します。

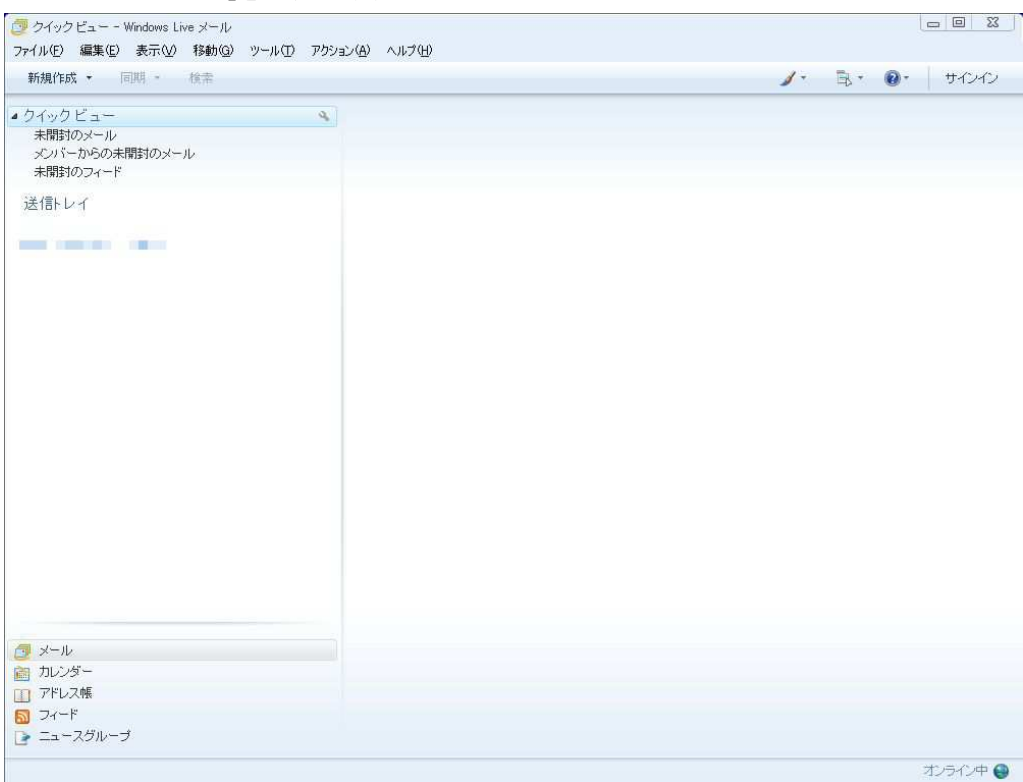

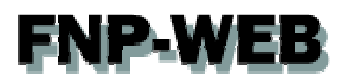

#### 2.

#### 「ツール」の「アカウント」をクリックします。

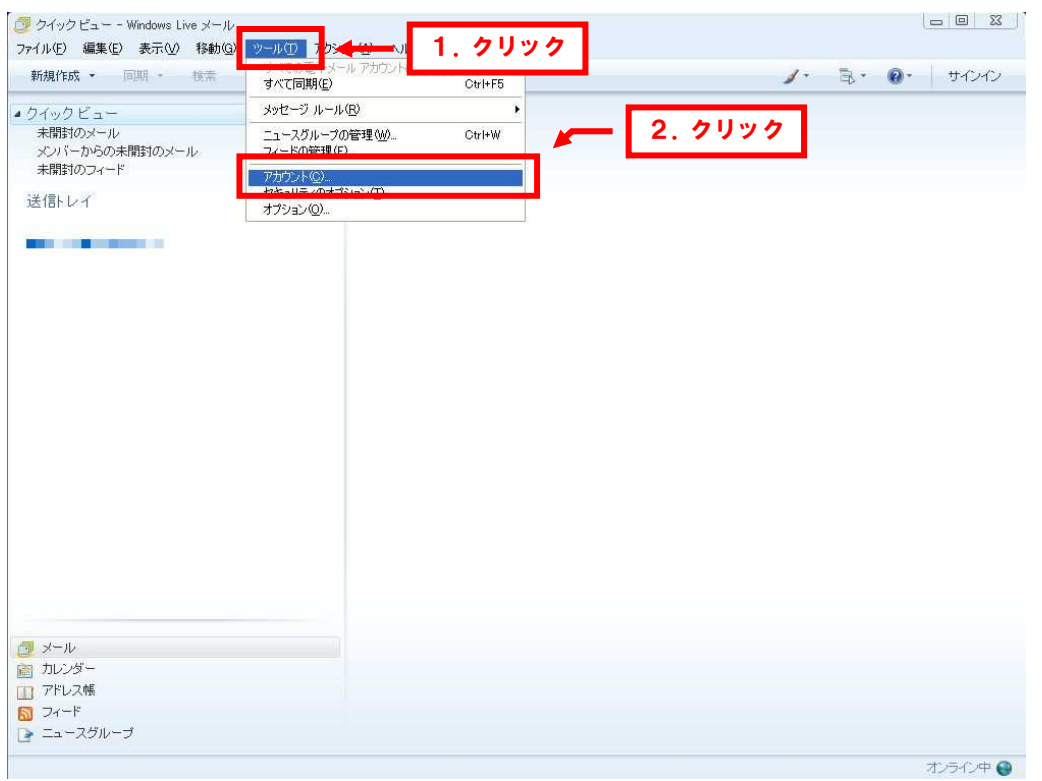

#### 【ツールが表示されない場合】

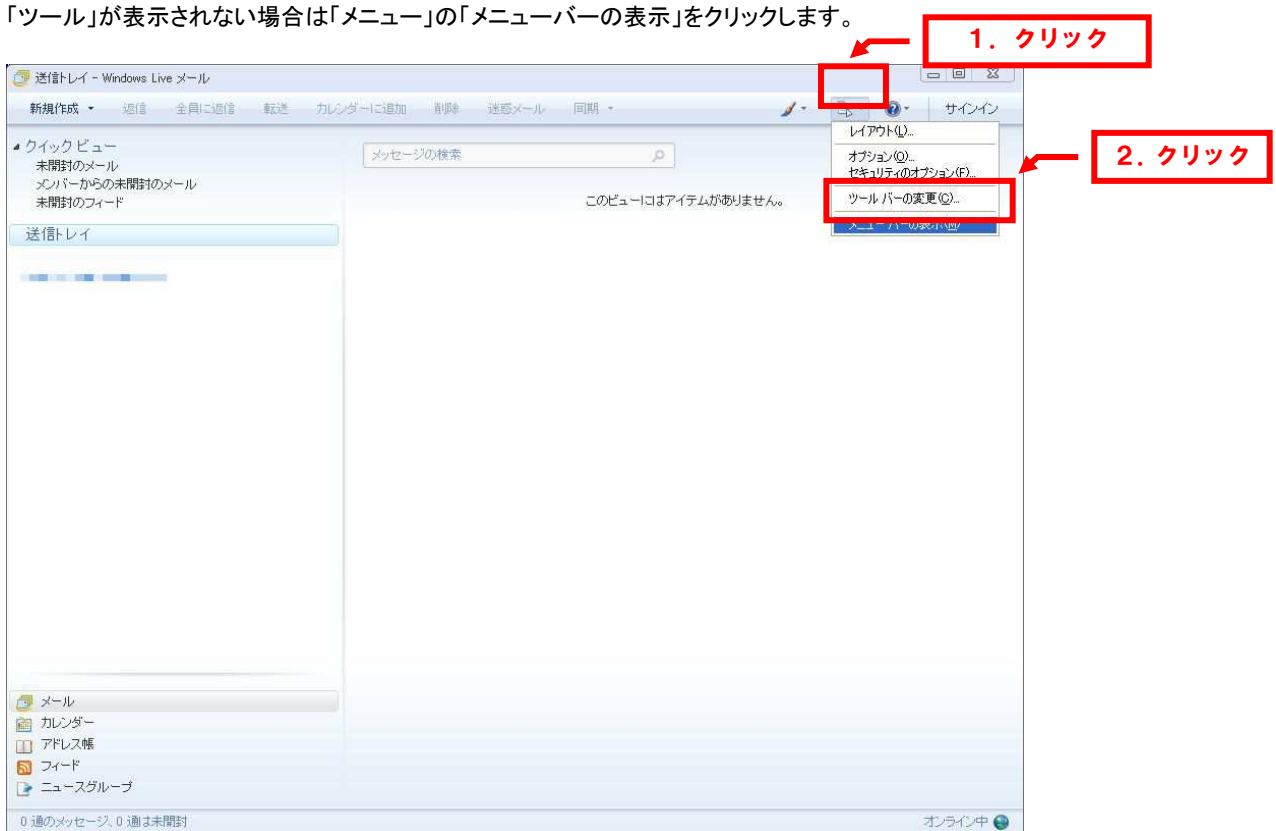

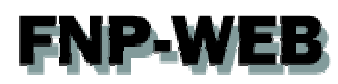

3.

アカウントが表示されましたら「追加」をクリックします。

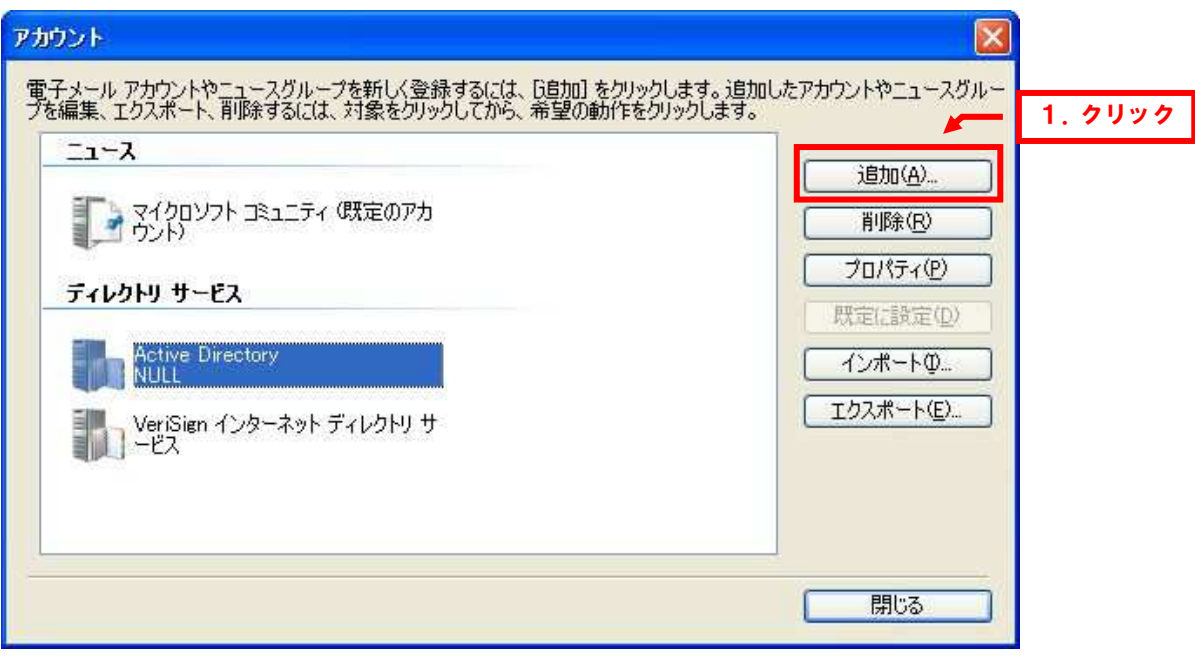

4.

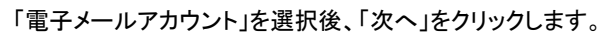

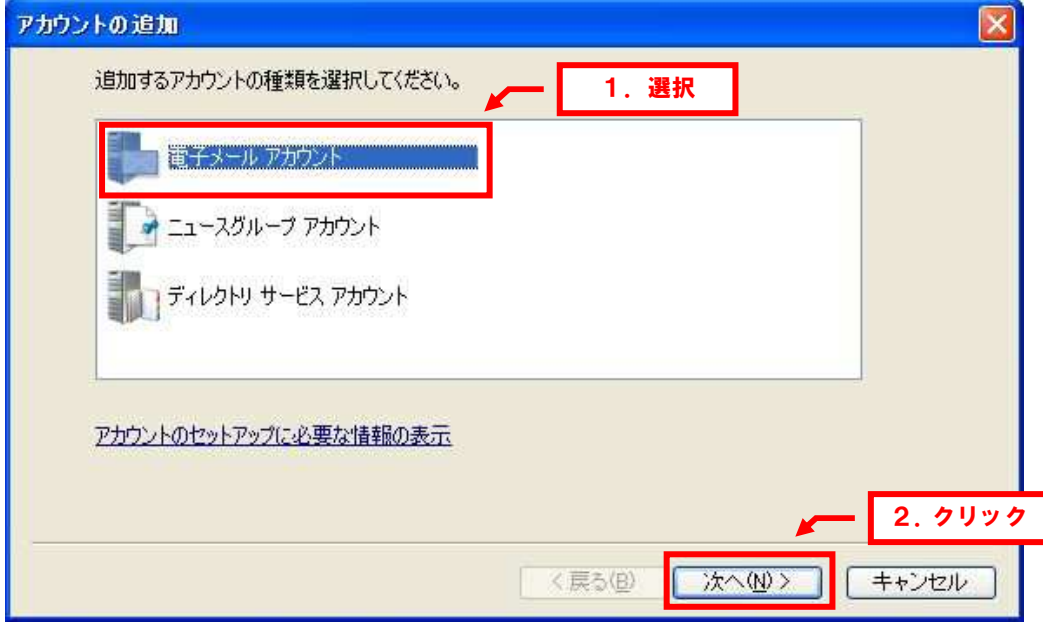

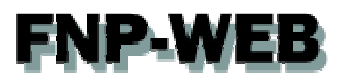

5.

下記情報を入力します。

- ・電子メールアドレス:設定されるメールアドレスを入力します
- ・パスワード:アドレス作成時に設定したパスワードを入力します
- ・パスワードを保存する:チェックを入れます
- ・表示名:差出人のお名前を入力します

・電子メールアカウントのサーバー設定を手動で構成する:チェックを入れます

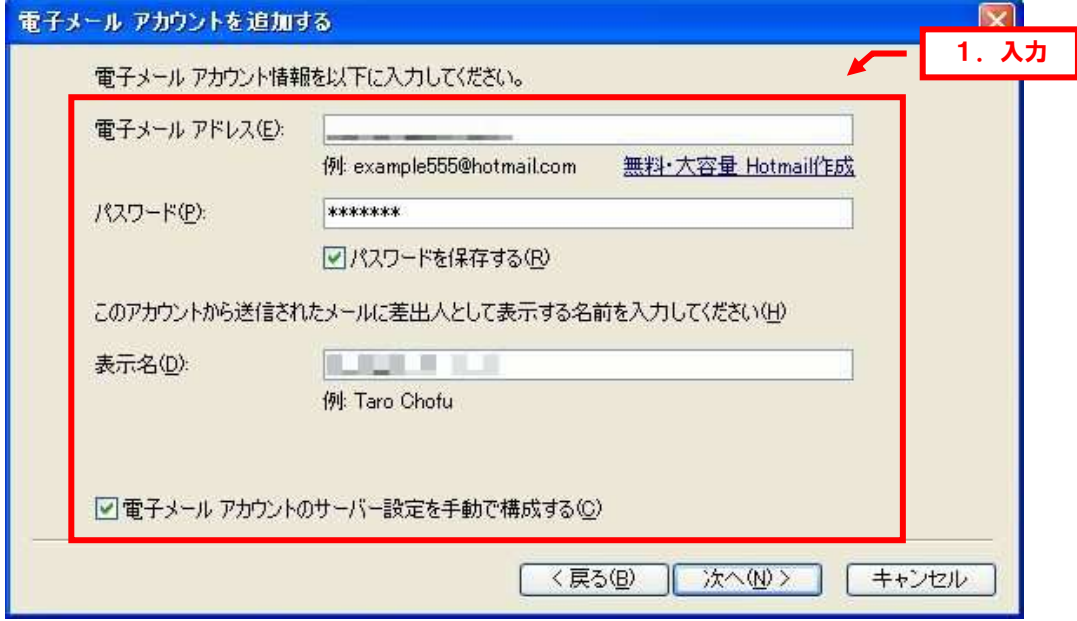

6.

#### 入力完了後、「次へ」をクリックします。

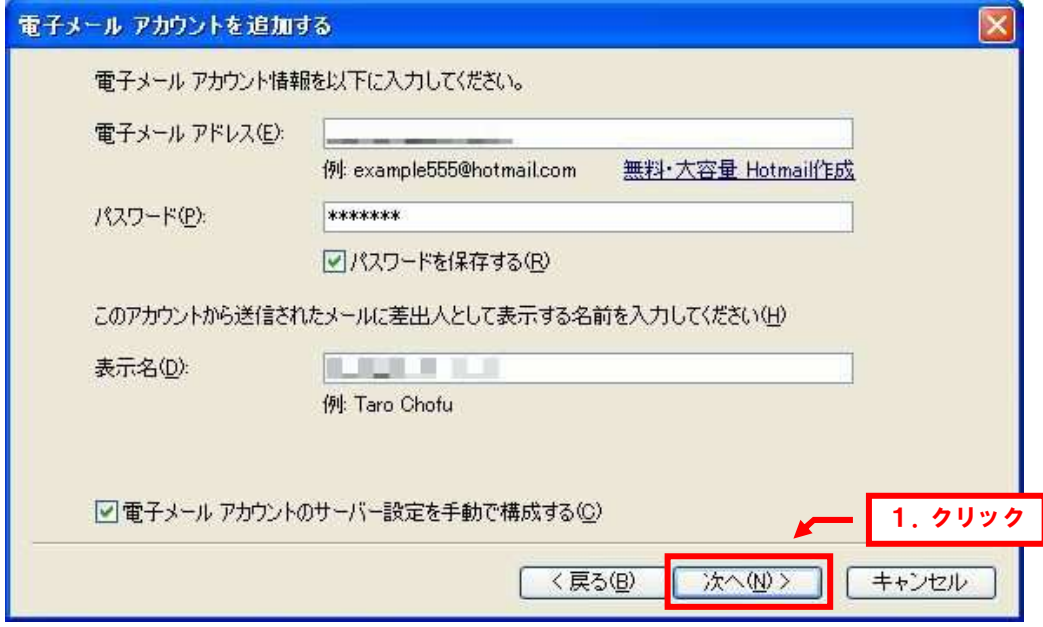

# **FNP-WEB**

7.

#### 下記情報を入力します。

- 【受信サーバー情報】
- ・受信メールサーバーの種類:「POP3」を選択します
- ・受信サーバー:mail.お客様のドメイン名
- ・ポート:「110」は変更しません
- ・このサーバーはセキュリティで保護された接続(SSL)が必要:チェックは入れません
- ・ログインに使用する認証:「クリアテキスト認証」を選択します
- ・ログイン ID:メールアドレスを入力します
- 【送信サーバー情報】
- ・送信サーバー:mail.お客様のドメイン名
- ・ポート:「587」に変更します
- ・このサーバーはセキュリティで保護された接続(SSL)が必要:チェックは入れません
- ・送信サーバーは認証が必要:チェックを入れます

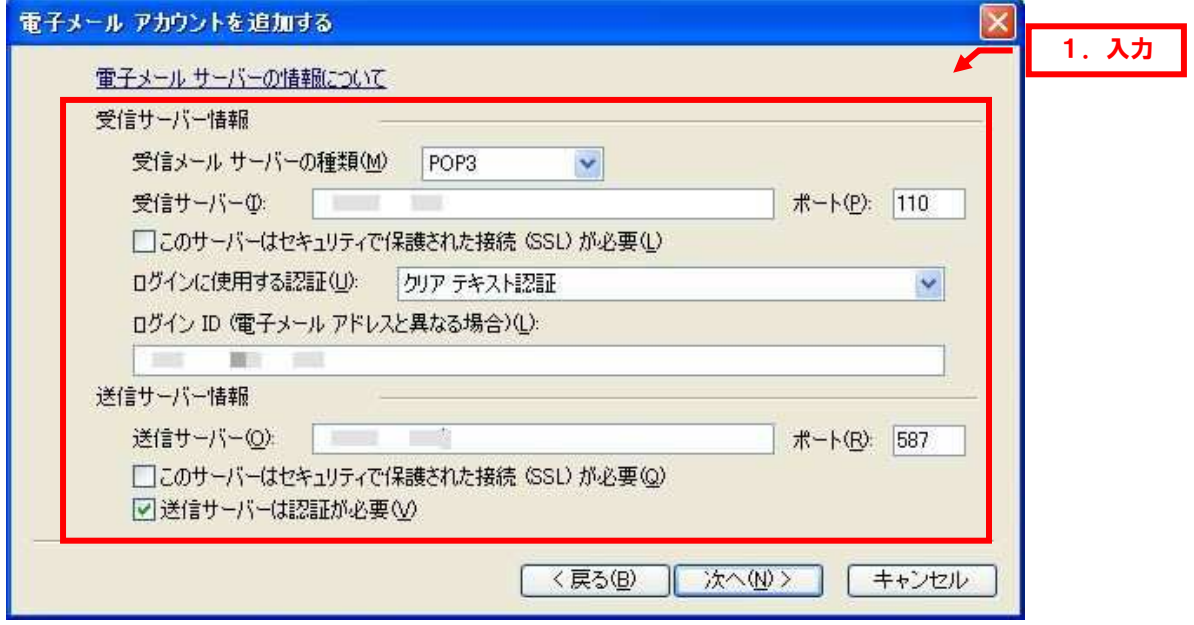

# **FNP-WEB**

8.

#### 「次へ」をクリックします。

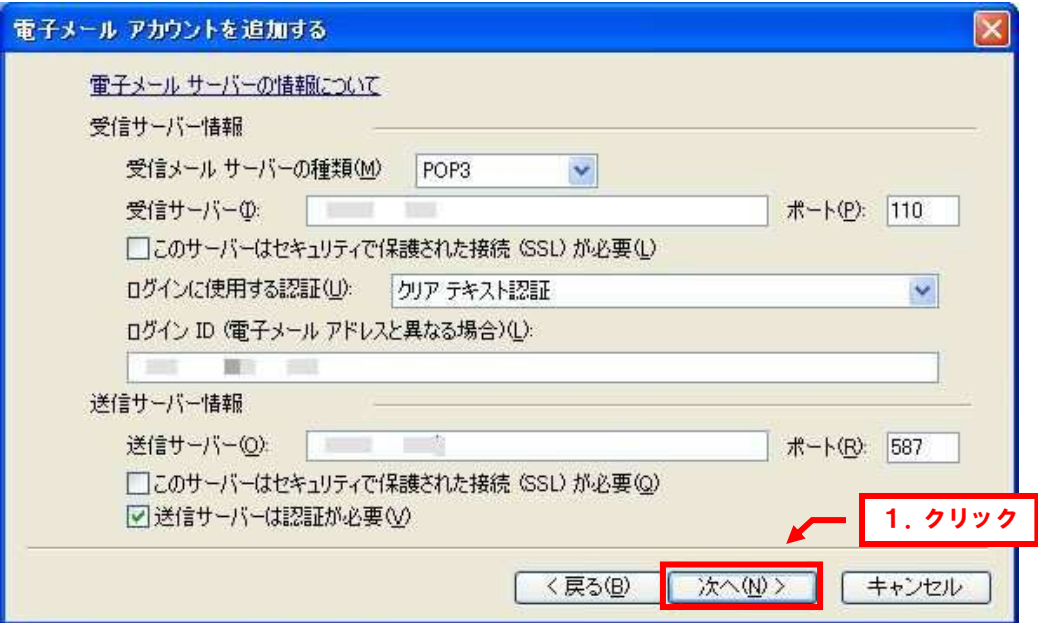

9.

セットアップ完了後、「完了」をクリックします。

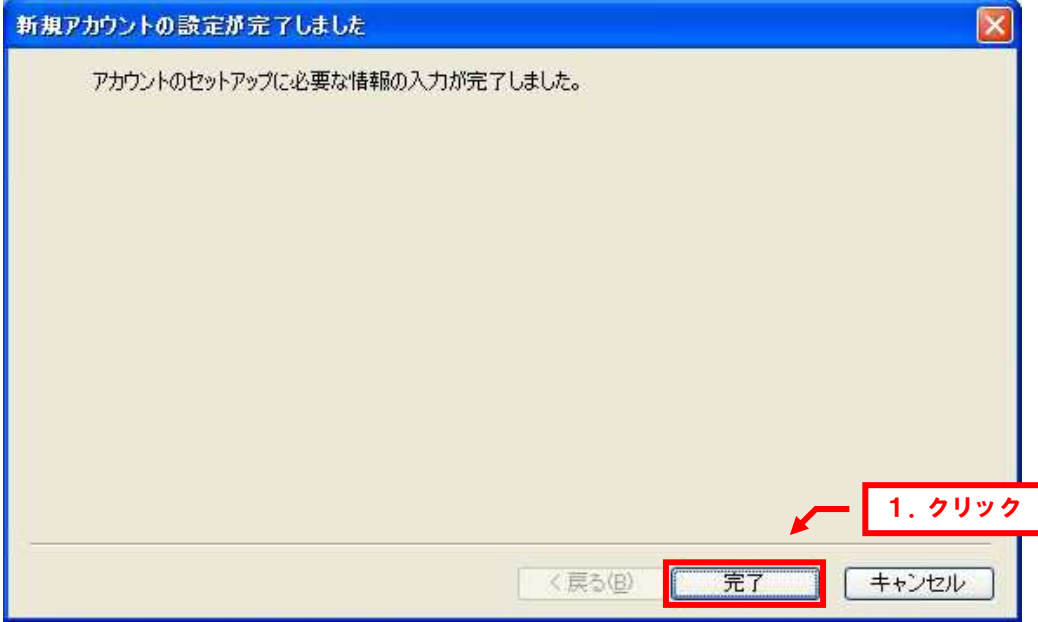

## **FNP-WEB**

#### ご注意

- 本書の内容の一部または全部の無断転載を禁じます。
- 本書の内容は予告無く変更することがあります。
- 本書内で使用している画面キャプチャーはお客様の環境によって異なる場合があります。
- その他の商品名、会社名は各社の商標または登録商標です。

2011 年 4 月 第 1 版発行

〔お問い合わせ先〕 **FNP-WEB** 事務局 電話番号:**06-6231-8882** (受付時間:平日 (受付時間:平日 **9:00**~**18:00**) ※土日祝除く **FAX** 番号:**06-6231-8882 URL**:**http://www.fnp-web.com/ e-mail**:**info@fnp-web.jp**